- 注1 下記の説明は、Microsoft Edgeブラウザを前提としています、また同じブラウザでも環境によって表示が変わることがあります。
- 注2 セキュリティソフトによりダウンロードの実行が阻害されることがございます、この場合はセキュリティソフトの動作を 一時的に止めるなどの対処を、お願いいたします。
- 注3 下記「JBP2\_DL.exe」は「JBP2\_DL (1).exe」のように表示されることがあります。

※日本語OSにてご利用ください。

1. メールに記載いたしましたダウンロードサイトのURLをブラウザのアドレスバーへ貼り付け、Enterキーを押下します。

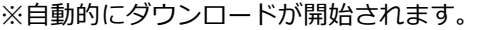

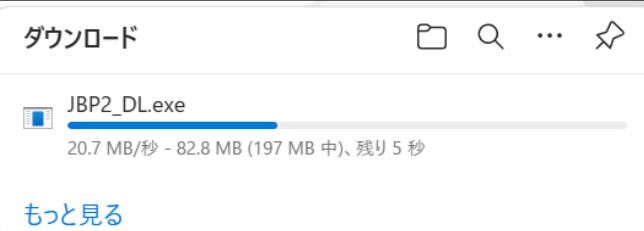

2. 下記のようなメッセージが表示されることがあります。

#### 赤枠部分にマウスを重ねます。

※下記のメッセージが表示されずにダウンロードが始まることがあります、その場合は手順「6」に進んでください

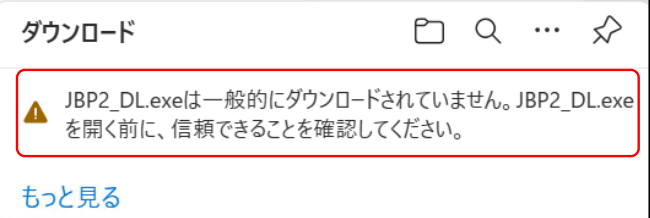

3. 「…」をクリックし、「保存」をクリックします。

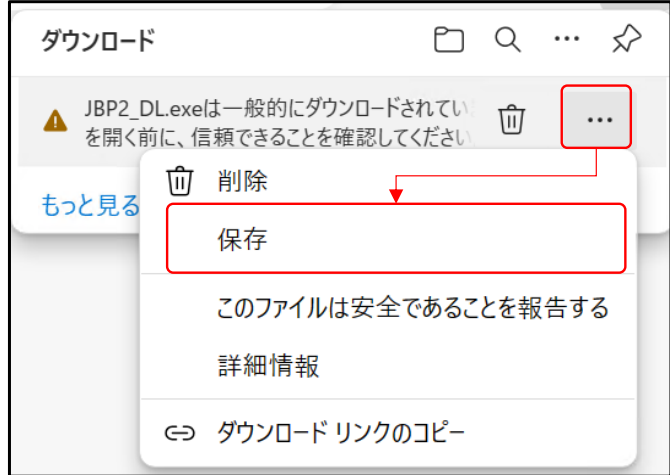

4. ~ をクリックします。

# ▲ JBP2\_DL.exeを開く前に、信頼 できることを確認してください

このファイルは一般的にダウンロードされていない ため、Microsoft Defender SmartScreen はこ のファイルが安全かどうかを確認できませんでし た。ダウンロードしているファイルまたはそのソースが 信頼できることを確認してから、ファイルを開いて ください。

 $A \stackrel{\text{def}}{=}$  inna ni

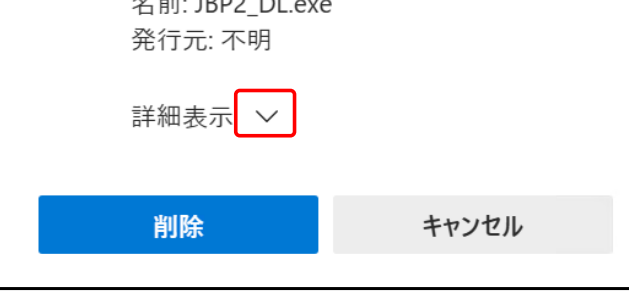

## 5. 「保持する」をクリックします。

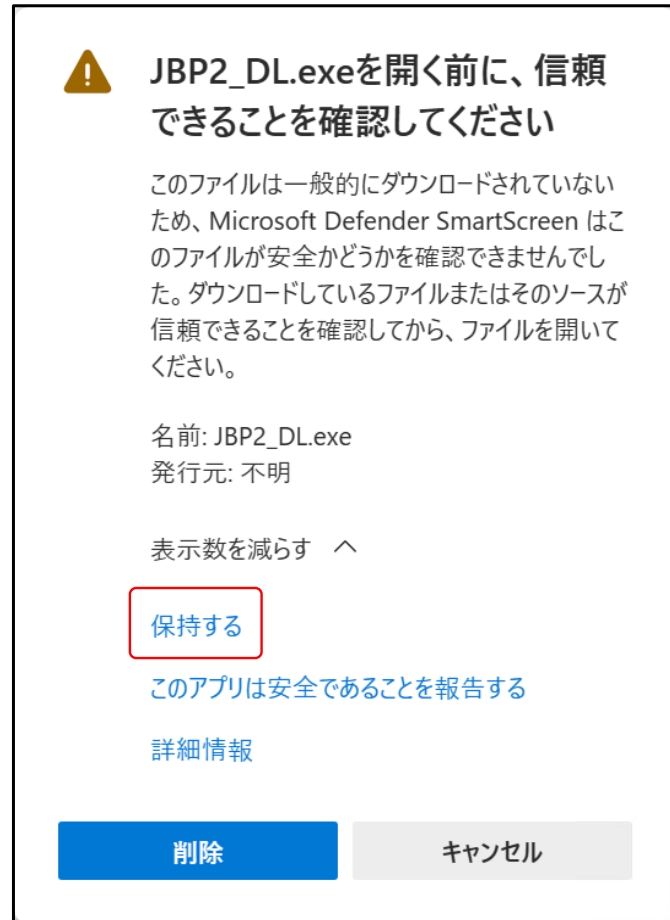

### 6. 「ファイルを開く」をクリックします。

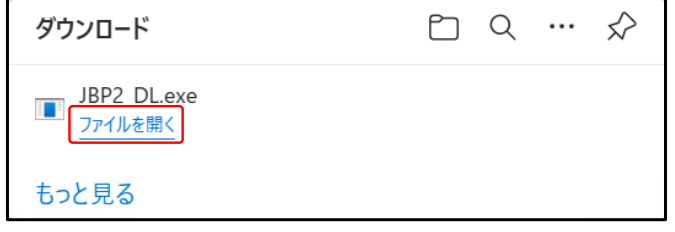

7. 「圧縮解除」をクリックします。

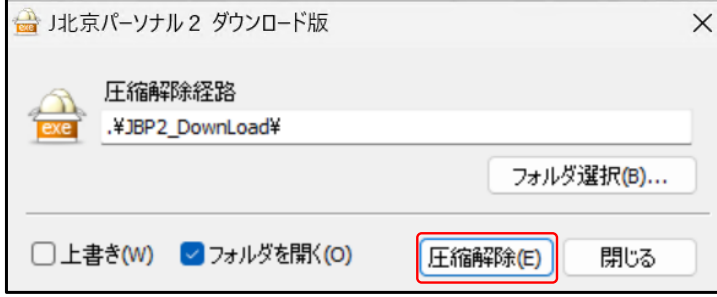

8. [閉じる」をクリックします。

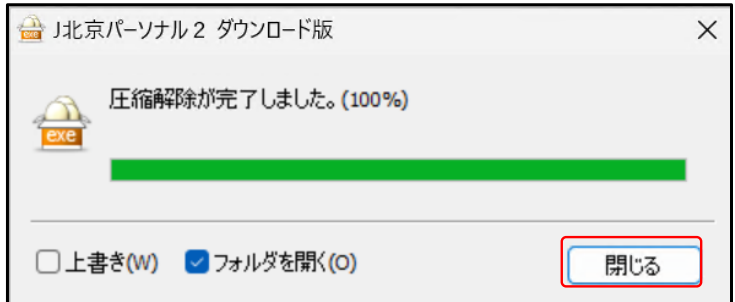

## 9. [J北京パーソナル2]をダブルクリックします。

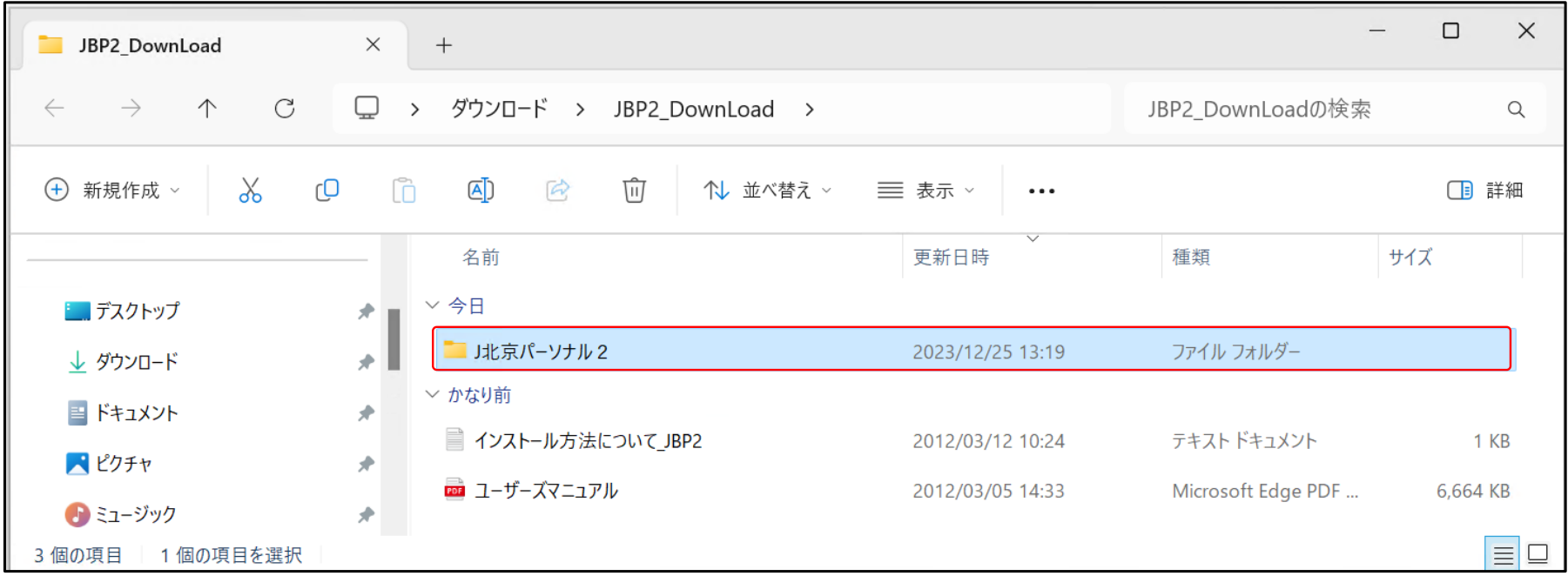

## 10. [setup]をダブルクリックします。

※ お使いのパソコンによっては[setup.exe]と表示される場合があります。

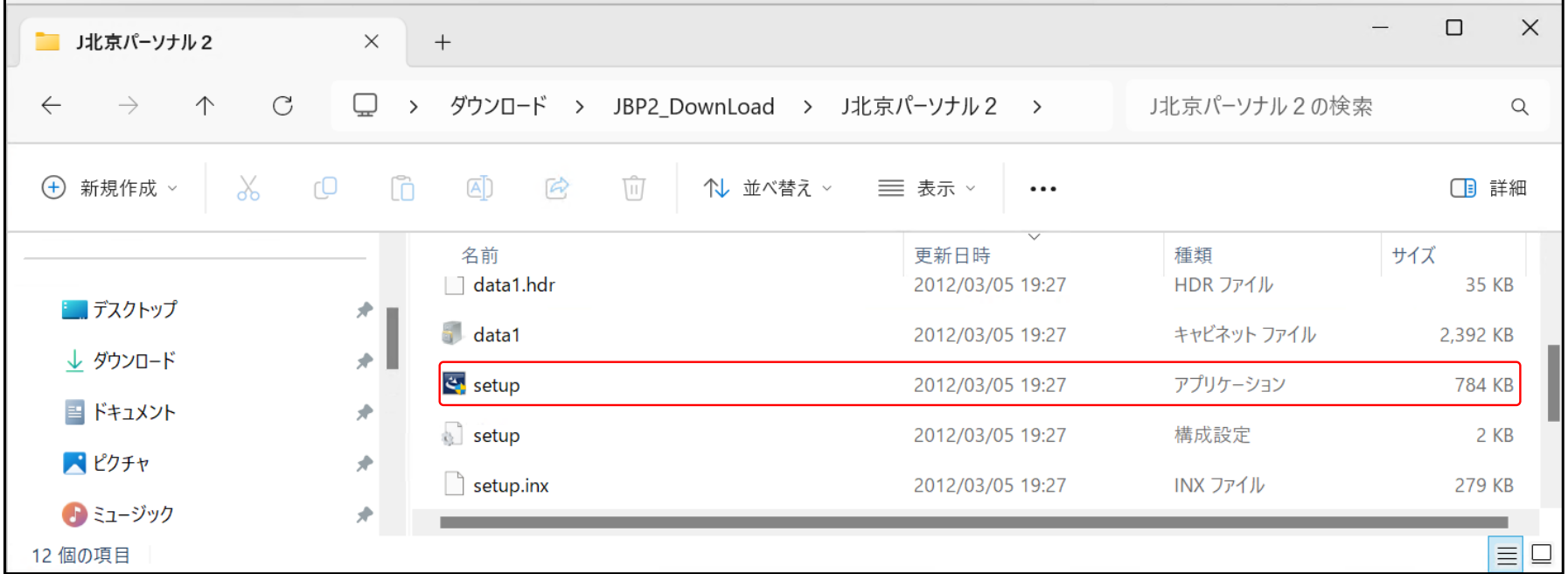

### 11. 「はい」をクリックします。

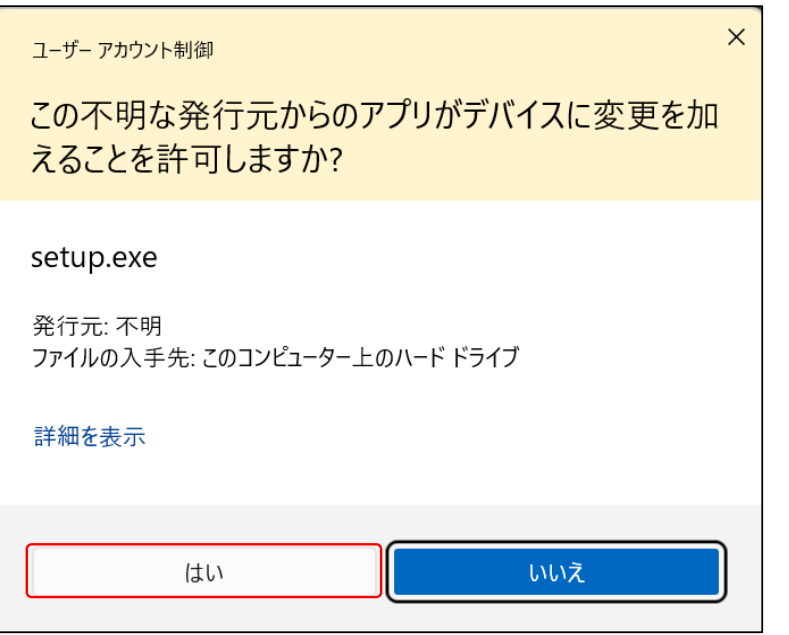

#### 12. 「次へ」をクリックします。

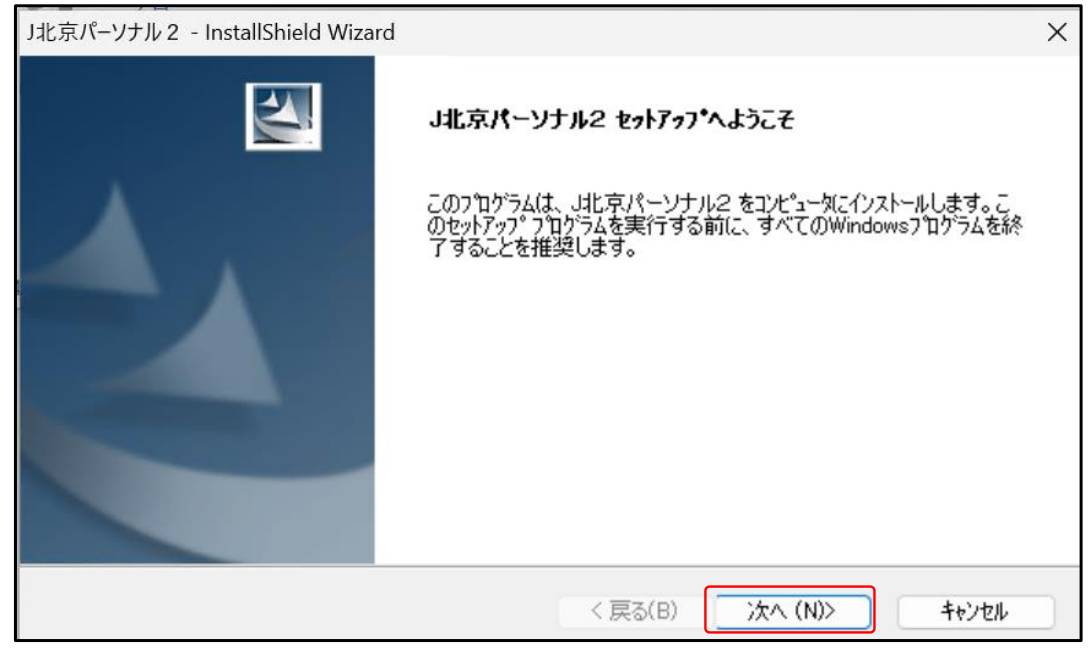

13. 「使用許諾契約の全条項に同意します」をチェックし、「次へ」をクリックします。

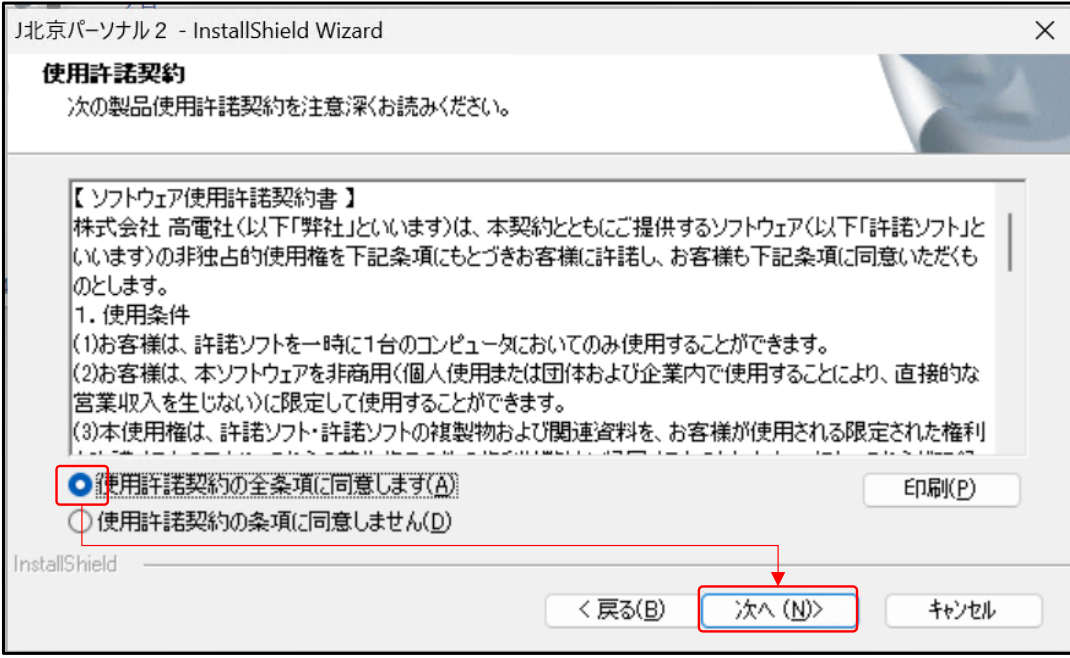

14. 「登録No.」「プロダクトキー」を入力し、「次へ」をクリックします。

L.

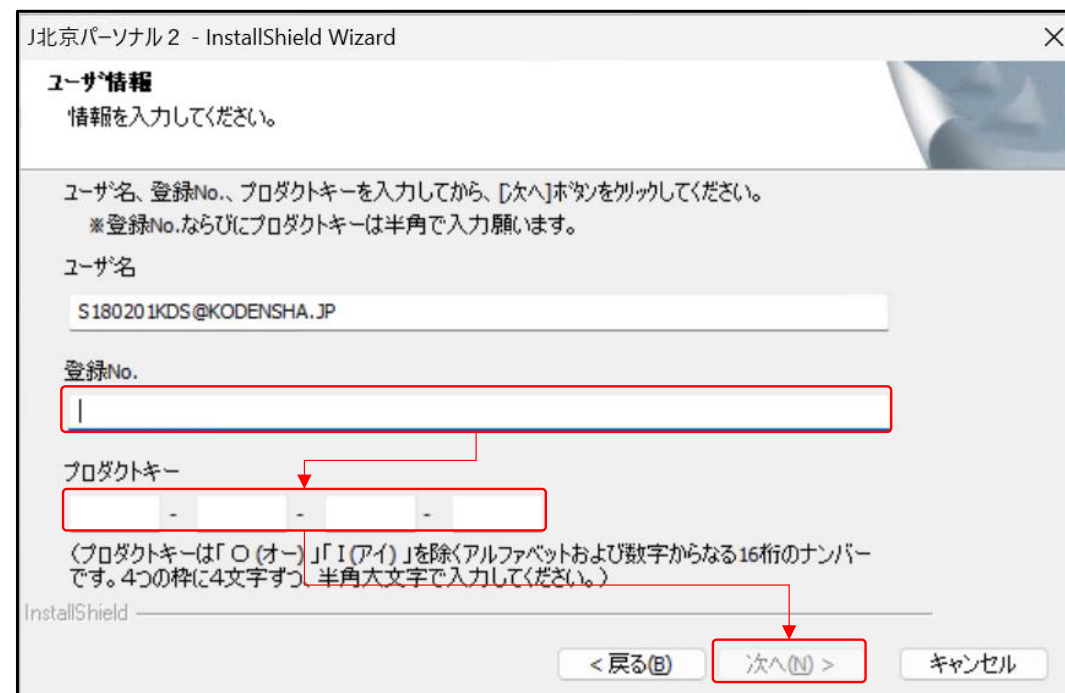

- 15. セットアップタイプを選択し、「次へ」をクリックします。
	- ※ ここでは「標準」選択しています

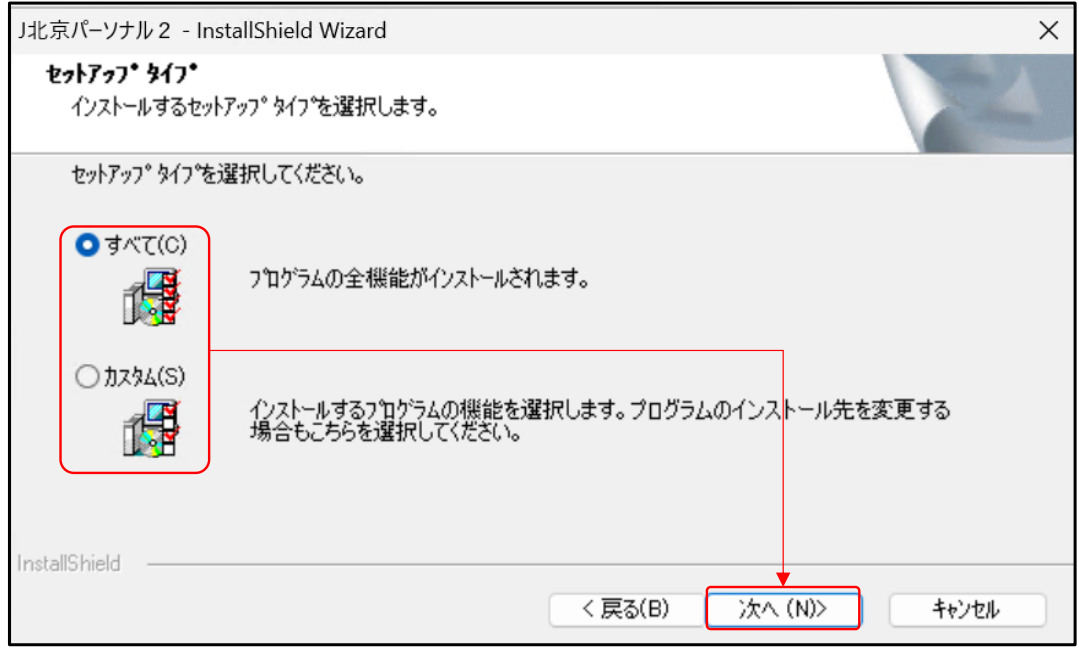

16. 「インストール」をクリックします。

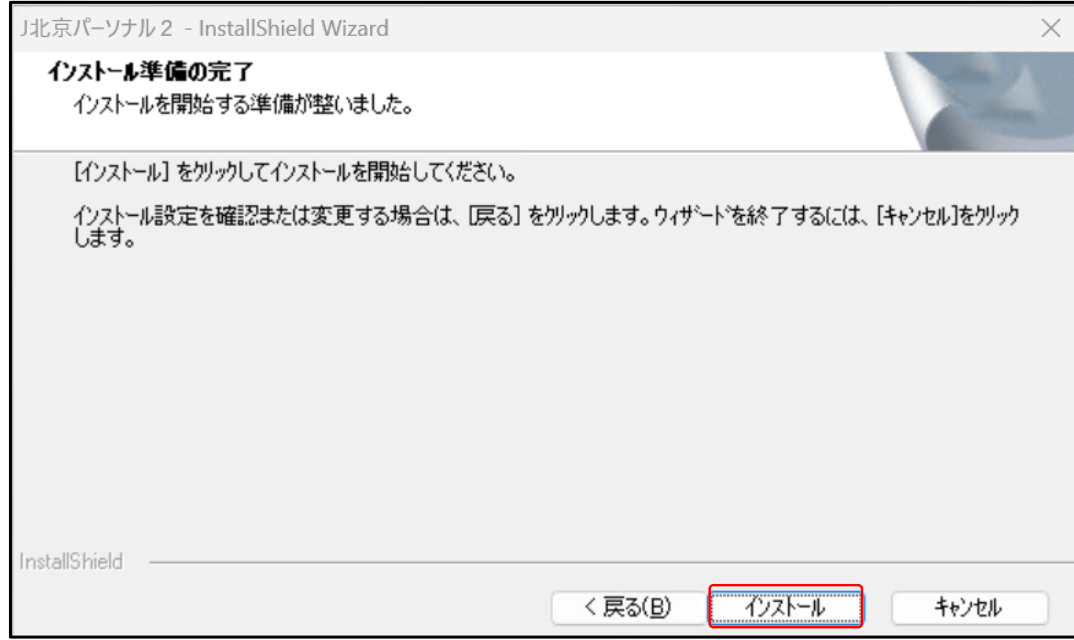

17. 「はい」をクリックします。

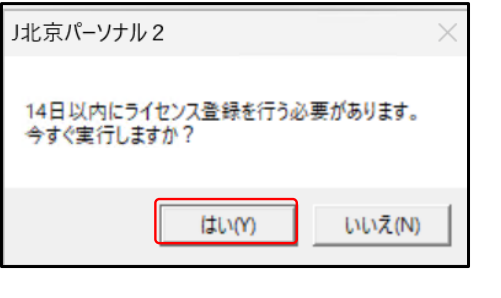

ライセンス登録されます。

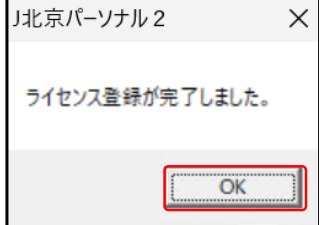

### 18. 「完了」をクリックします。

#### ※パソコンが再起動されます。

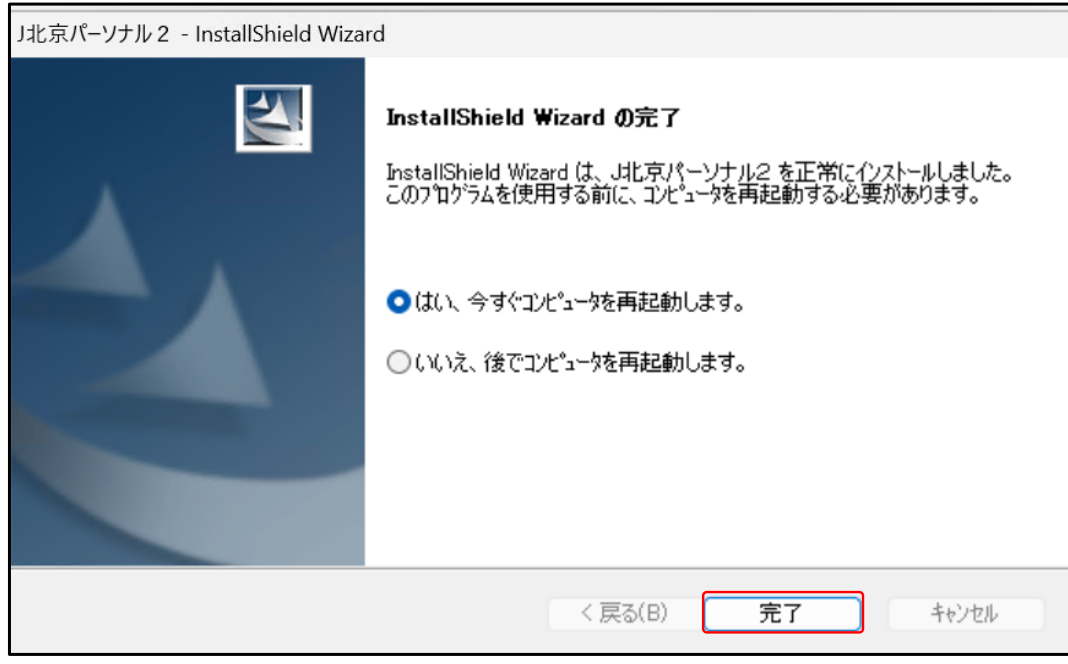

以上です。